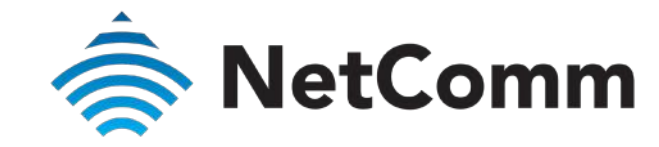

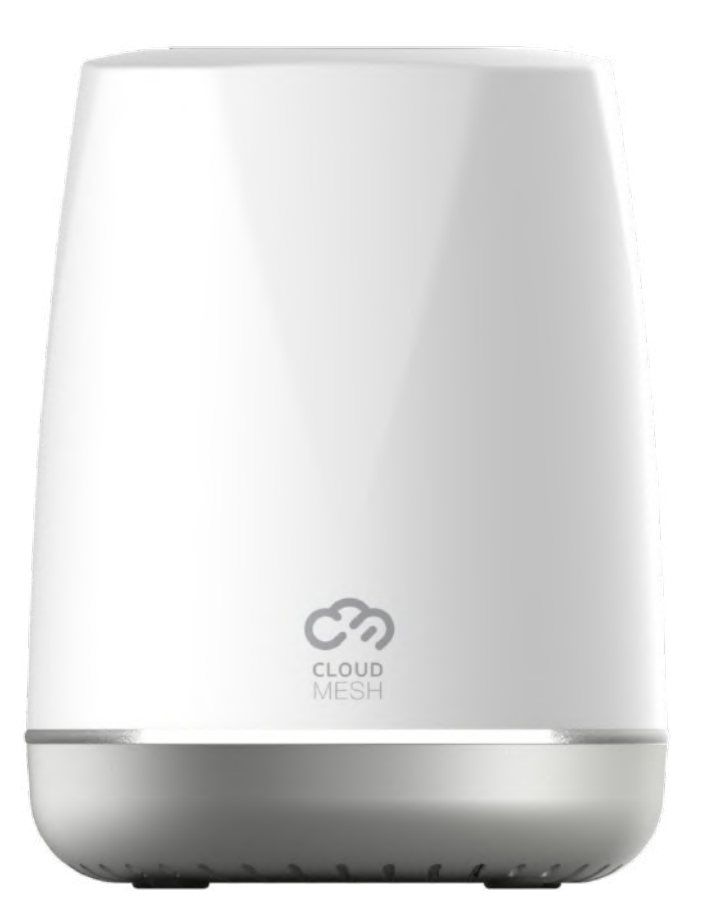

NS-01 – USER GUIDE

# CloudMesh Satellite

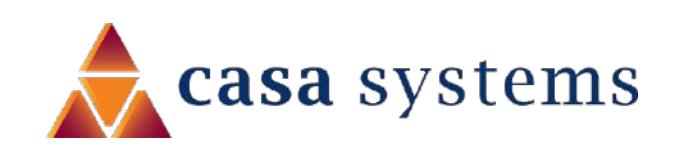

Doc No. UG01221

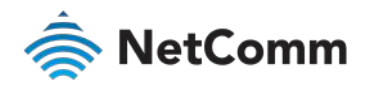

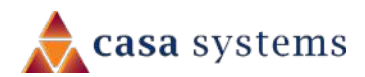

## Important notice

This device, like any wireless device, operates using radio signals which cannot guarantee the transmission and reception of data in all conditions. While the delay or loss of signal is rare, you should not rely solely on any wireless device for emergency communications or otherwise use the device in situations where the interruption of data connectivity could lead to death, personal injury, property damage, data loss, or other loss. NetComm Wireless accepts no responsibility for any loss or damage resulting from errors or delays in transmission or reception, or the failure of the CloudMesh Satellite to transmit or receive such data.

## Copyright

Copyright© 2020 NetComm Wireless Limited. All rights reserved.

NetComm Wireless Limited was acquired by Casa Systems, Inc. a Delaware company on 1 July 2019. The information contained herein is proprietary to Casa Systems, Inc. No part of this document may be translated, transcribed, reproduced, in any form, or by any means without prior written consent of Casa Systems, Inc.

Trademarks and registered trademarks are the property of NetComm Wireless Limited or their respective owners. Specifications are subject to change without notice. Images shown may vary slightly from the actual product.

Note – This document is subject to change without notice.

### Save our environment

When this equipment has reached the end of its useful life, it must be taken to a recycling centre and processed separately from domestic waste.

The cardboard box, the plastic contained in the packaging, and the parts that make up this device can be recycled in accordance with regionally established regulations. Never dispose of this electronic equipment along with domestic waste. You may be subject to penalties or sanctions under the law. Instead, ask for disposal instructions from your municipal government.

Please be responsible and protect our environment.

## Document history

This guide covers the following product:

### CloudMesh Satellite (NS-01)

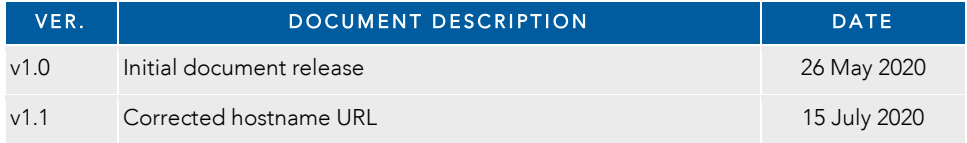

Table i. – Document revision history

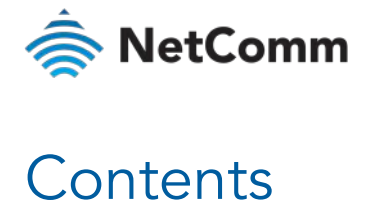

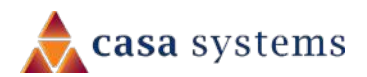

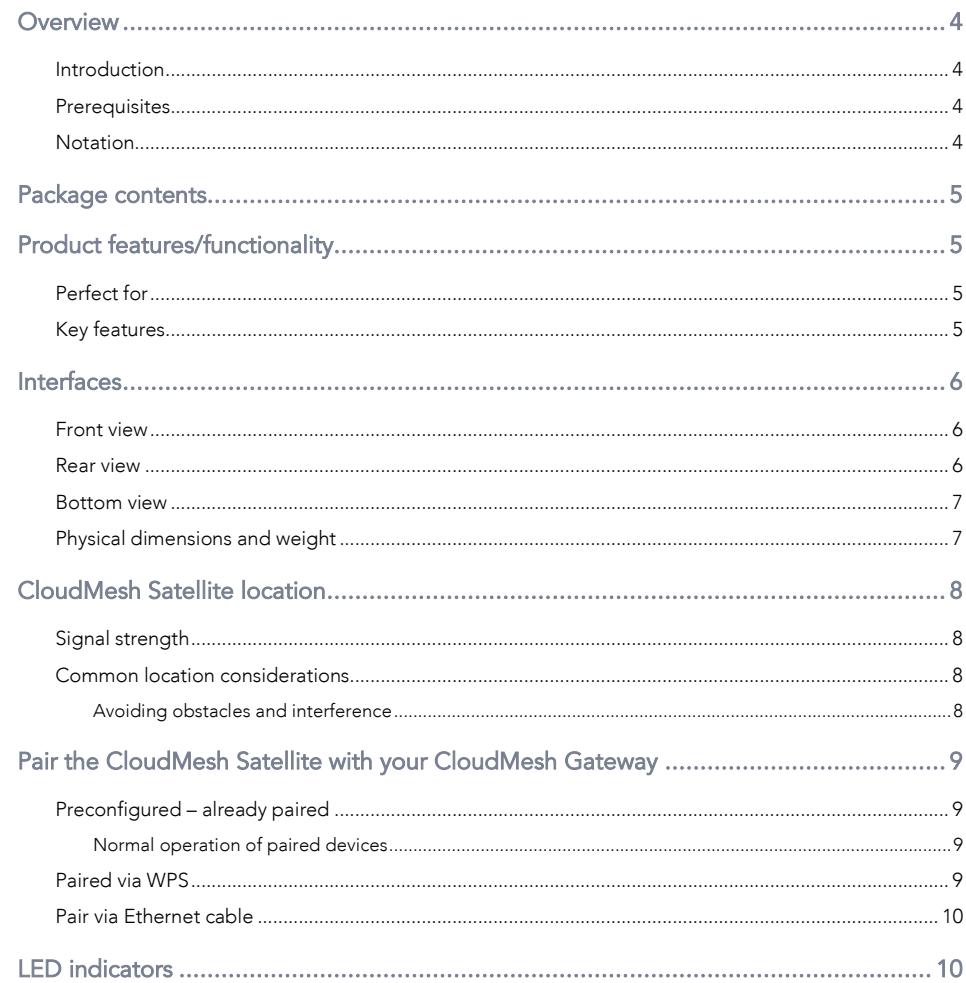

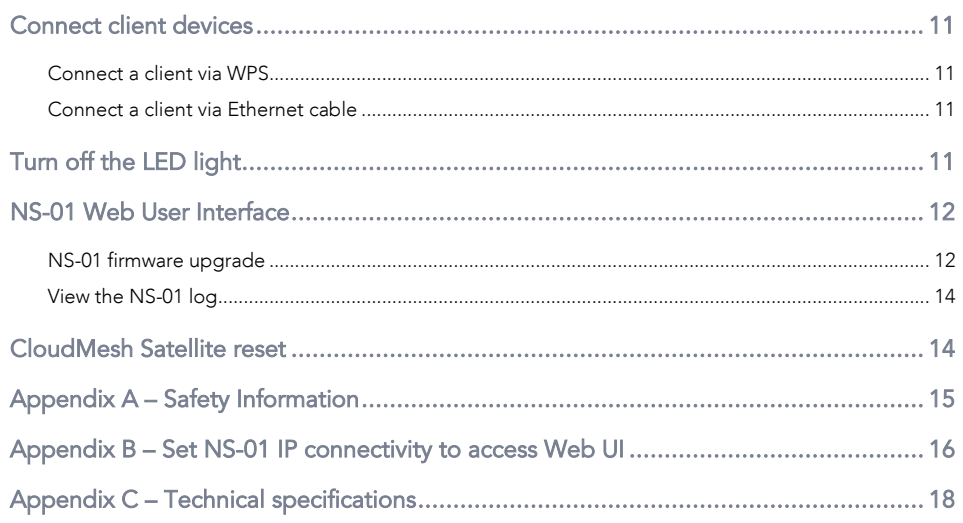

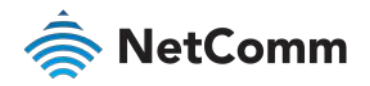

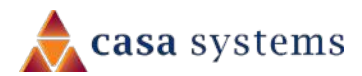

# <span id="page-3-0"></span>**Overview**

## <span id="page-3-1"></span>Introduction

This document provides information related to the installation, operation, and use of the CloudMesh Satellite.

## <span id="page-3-2"></span>**Prerequisites**

To complete the installation of the CloudMesh Satellite, you may require the following items:

- A CloudMesh-enabled gateway with an active Internet connection. ÷
- A computer with an Ethernet adapter or wireless 802.11a/b/g/n/ac capability and the ♦ TCP/IP Protocol installed.
- A smartphone or tablet with the Android™\* or iOS<sup>#</sup> operating system. ♦
- A current version of a web browser such as Mozilla Firefox® or Google Chrome™. ė

## <span id="page-3-3"></span>Notation

The following symbols may be used in this document:

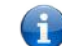

Note – This note contains useful information.

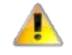

Important – This is important information that may require your attention.

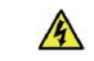

Warning – This is a warning that may require immediate action in order to avoid damage or injury.

*\* Android is a trademark of Google LLC.*

# *IOS is a trademark or registered trademark of Cisco in the U.S. and other countries and is used under license.*

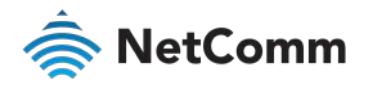

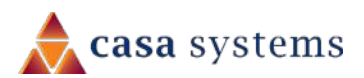

# <span id="page-4-0"></span>Package contents

The CloudMesh Satellite package consists of:

- 1 x NetComm CloudMesh Satellite (NS-01)
- 1 x RJ45 Ethernet cable
- 1 x Quick Start Guide
- 1 x Warranty Card
- 1 x End User License Agreement (EULA)
- 1 x USB-C Power Adaptor (5V/3A)

If any of these items are missing or damaged, please contact NetComm Wireless Support immediately by visiting the NetComm Wireless Support website at:

<https://support.netcommwireless.com/>

# <span id="page-4-1"></span>Product features/functionality

## <span id="page-4-2"></span>Perfect for

- End-users living in larger units / houses searching for a seamless whole-home network  $\hat{\mathbb{R}}$ solution to improve WiFi coverage.
- $\hat{\mathbb{R}}$ ISPs looking to provide a cost-effective, fully integrated WiFi Mesh solution with full control and visibility of all access points to their new and existing customers
- 豪 ISPs who wants to reduce number of WiFi related support calls, using self-adapting WiFi Technology on the WiFi Mesh Satellites.

## <span id="page-4-3"></span>Key features

- Automated WiFi issue resolution with WiFi Auto Pilot
- Seamless connection with a CloudMesh Gateway ⊜
- a, CloudMesh App for WiFi Analytics and Troubleshooting
- ÷. LED light bar for indicating the optimal placement of each satellite
- 2 x Gigabit Ports for versatile connectivity ۸
- Vertical PCB and Antenna design for increased Wi-Fi coverage and cooling ۸
- Qualcomm-based chipset for powerful WiFi
- Zero-touch setup, Cloud Orchestration and Seamless WiFi Client Roaming for best user experience

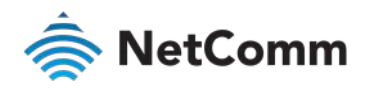

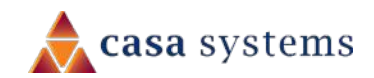

# <span id="page-5-0"></span>Interfaces

<span id="page-5-1"></span>Front view

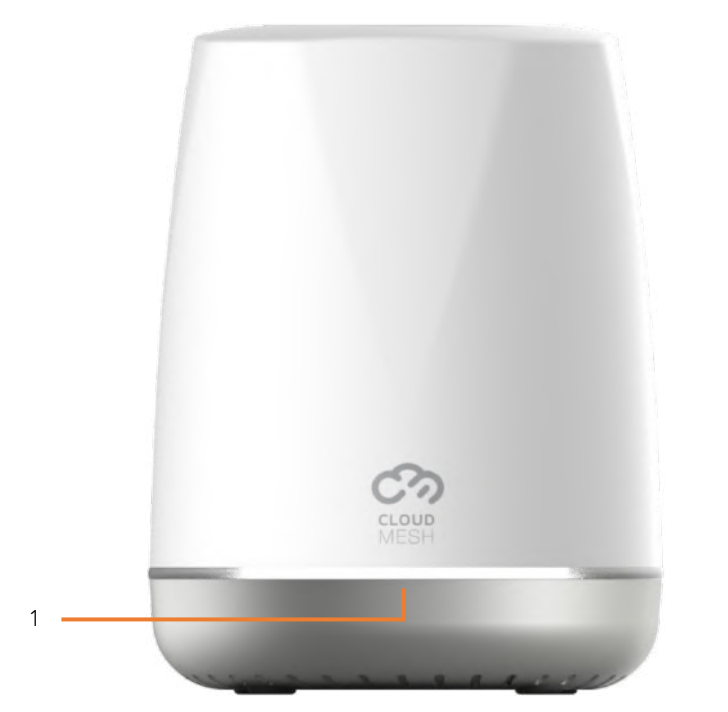

Figure 1 – Front view interface

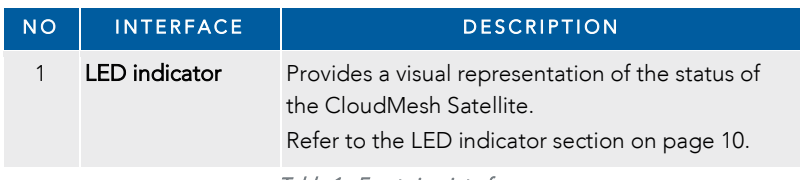

Table 1 - Front view interfaces

## <span id="page-5-2"></span>Rear view

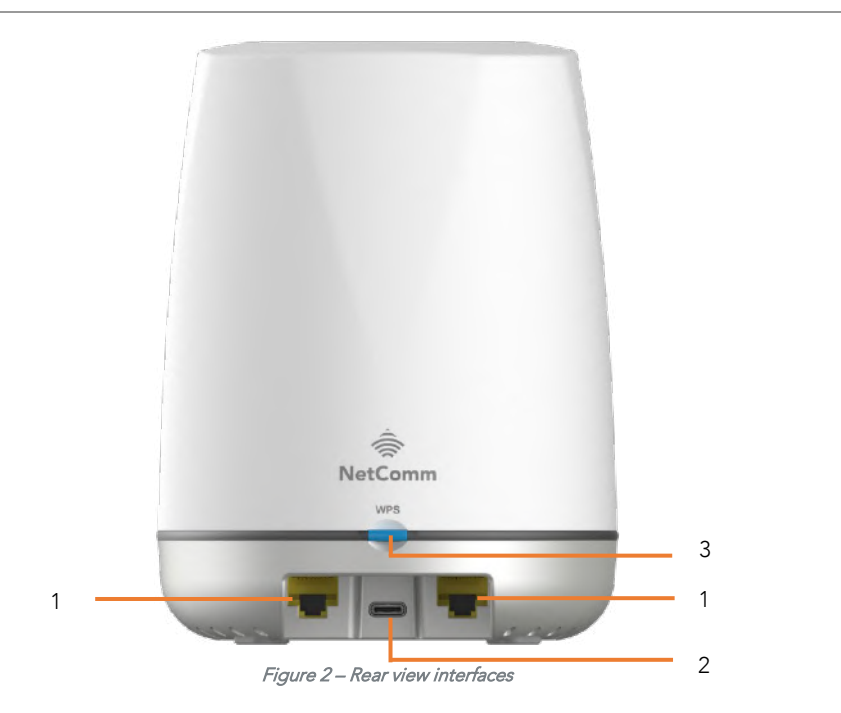

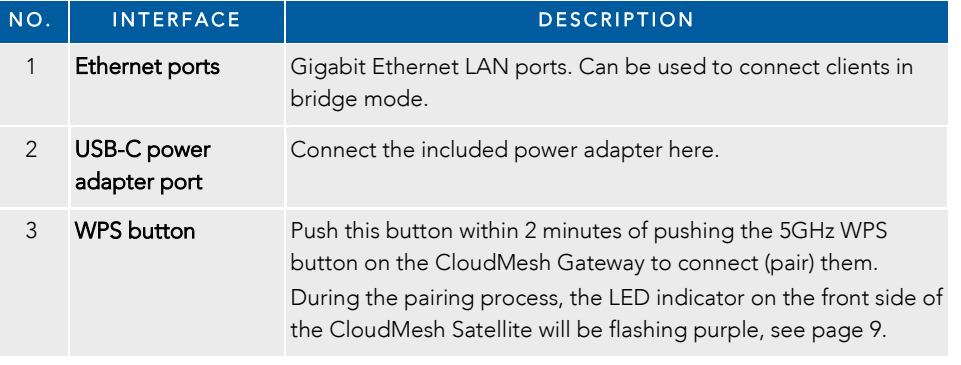

Table 2 - Rear view interfaces

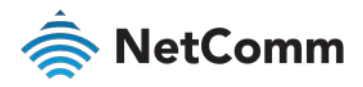

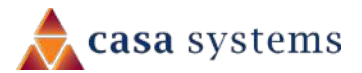

## <span id="page-6-0"></span>Bottom view

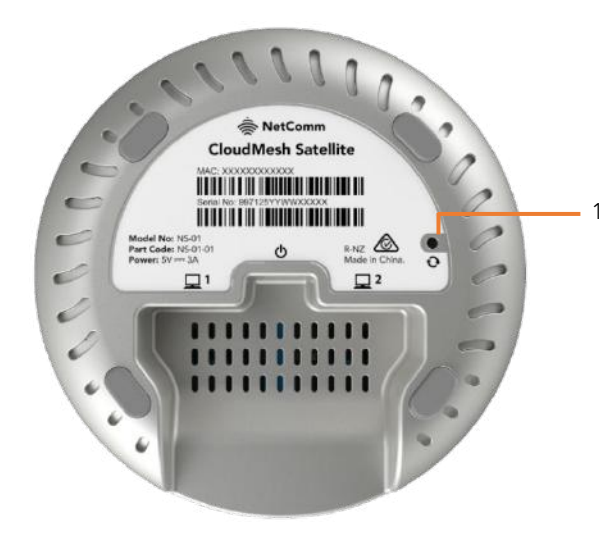

## <span id="page-6-1"></span>Physical dimensions and weight

The table below lists the physical dimensions and weight of the CloudMesh Satellite.

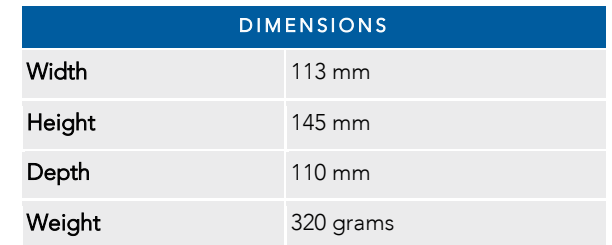

Table 4 - Physical dimensions and weight

#### Figure 3 – Front view interfaces

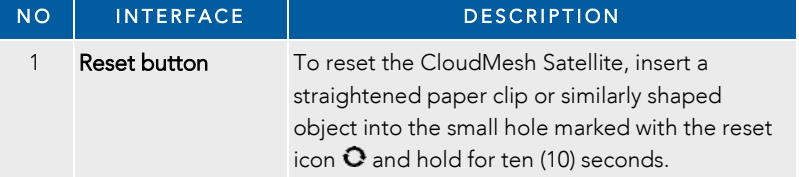

Table 3 - Bottom view interface

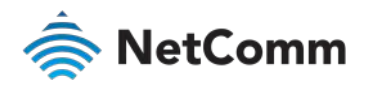

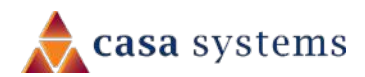

# <span id="page-7-0"></span>CloudMesh Satellite location

Your CloudMesh Satellite works best when it is placed in a central location to the area you want to cover. Ideally, it should be located no more than two rooms away from the CloudMesh Gateway. To increase the size of your mesh network, you can add multiple CloudMesh Satellites.

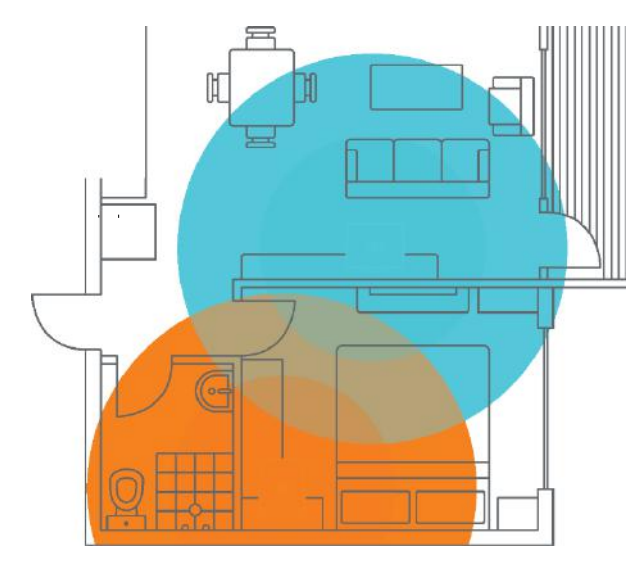

Figure 4 - WiFi coverage diagram

## <span id="page-7-1"></span>Signal strength

The wireless connection between your CloudMesh Satellite and your various WiFi client devices will be strong when they are in close proximity and have direct line of sight. As your client device moves further away from the CloudMesh Satellite / CloudMesh Gateway or solid objects block direct line of sight to the gateway or satellite, your wireless performance may degrade. This may not be directly noticeable, and is greatly affected by the individual installation environment.

## <span id="page-7-2"></span>Common location considerations

If you have concerns about your network's performance that might be related to range or obstruction factors, try moving the device to a position between three to five metres from the CloudMesh Satellite or CloudMesh Gateway to see if distance is the problem.

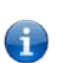

Note – While some of the items listed below can affect network performance, they will not prohibit your wireless network from functioning; if you are concerned that your network is not operating at its maximum effectiveness, this check list may help

If you experience difficulties connecting wirelessly between your WiFi Devices and your CloudMesh network, please try the following:

- In multi-storey homes, place the CloudMesh Satellite on a floor that is as close to the centre of the home as possible. This may mean placing the CloudMesh Satellite on an upper floor.
- Try not to place the CloudMesh Satellite near a cordless telephone that operates at the same radio frequency as the CloudMesh Satellite (2.4GHz/5GHz).

### <span id="page-7-3"></span>Avoiding obstacles and interference

Avoid placing your CloudMesh Satellite near devices that may emit radio "noise," such as microwave ovens.

If your wireless signal seems weak in some spots, make sure that objects such as those listed below are not blocking the signal's path between your devices and the CloudMesh Satellite.

Dense objects that can inhibit wireless communication include:

- Refrigerators
- Washers and/or dryers
- Metal cabinets
- Large aquariums
- Metallic-based, UV-tinted windows

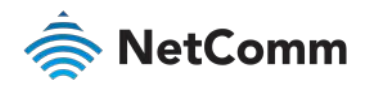

# <span id="page-8-0"></span>Pair the CloudMesh Satellite with your CloudMesh Gateway

# <span id="page-8-1"></span>Preconfigured – already paired

If the CloudMesh Satellite and the CloudMesh Gateway have been preconfigured by your internet service provider, the devices will already have been paired together and you can turn on both devices and begin using them.

### <span id="page-8-2"></span>Normal operation of paired devices

The startup sequence of paired a CloudMesh Satellite that is paired with a CloudMesh Gateway is as follows:

- 1 Turn on your CloudMesh Gateway (refer the CloudMesh Gateway User Guide).
- 2 Connect to the Internet.
- 3 Position the CloudMesh Satellite within distance of the CloudMesh Gateway (refer to CloudMesh Satellite location section of this quide, above).
- 4 Connect the power adapter to the CloudMesh Satellite, the LED will flash red.
- 5 The CloudMesh Satellite will start initialising, the LED will be solid purple.
- 6 Wait 10 minutes as the CloudMesh Satellite attempts to pair with the CloudMesh Gateway, the LED will flash blue.
- 7 When the satellite has been paired with the gateway the LED will be solid white or blue, depending on the signal strength.

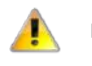

If the LED is solid red, this means the signal is poor. Important – Reposition the Satellite closer to the Gateway. Refer to **CloudMesh Satellite location** section of this quide, above.

8 The CloudMesh Satellite is now ready to use.

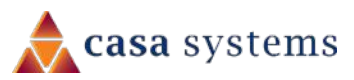

## <span id="page-8-3"></span>Paired via WPS

If the CloudMesh Satellite and the CloudMesh Gateway have not been setup by your internet service provider, you will need to pair these devices together.

The CloudMesh Satellite can pair with a CloudMesh Gateway using the WPS (Wi-Fi Protected Setup™) functionality of each device.

- 1 Place the CloudMesh Satellite next to your CloudMesh Gateway.
- 2 Connect to power, switch on and wait for both devices to power on.
- 3 If the CloudMesh Satellite LED light is still flashing blue after ten minutes, this confirms that you will need to pair it with the CloudMesh Gateway.
- 4 Ensure that the CloudMesh Gateway is connected to the Internet.
- 5 Press and release the WPS button on the rear of the CloudMesh Satellite.
- 6 The LED on the CloudMesh Satellite will flash purple to indicate that WPS pairing window has started and will last for two minutes.
- 7 Press and release the 5G WPS button on the CloudMesh Gateway while CloudMesh Satellite LED is still flashing purple.
- 8 The pairing process can take up to five minutes. It is normal for the CloudMesh Satellite LED to transition to flash blue to indicate that pairing is in progress.
- 9 When the pairing process is complete, CloudMesh Satellite's LED light will indicate signal strength, see the LED indicators section below.
- 10 Position the CloudMesh Satellite in a satisfactory location in your premises and begin using your new mesh.

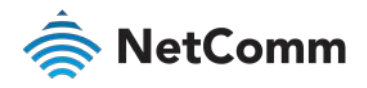

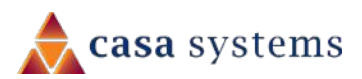

## <span id="page-9-0"></span>Pair via Ethernet cable

An alternative pairing method to using WPS (see page 9) is to use the yellow RJ45 Ethernet cable (supplied with the satellite) connected to the Ethernet port of each device to pair the CloudMesh Satellite with a CloudMesh Gateway.

- 1 Place the CloudMesh Satellite next to your CloudMesh Gateway.
- 2 Connect to power, switch both on and wait for both devices to power on.
- 3 If the CloudMesh Satellite LED light is still flashing blue after ten minutes, this confirms that you will need to pair it with the CloudMesh Gateway.
- 4 Ensure that the CloudMesh Gateway is connected to the Internet.
- 5 Plug the yellow RJ45 Ethernet cable (supplied with the satellite) into any of the Ethernet ports on the back of each device.
- 6 Allow 2 minutes for the CloudMesh Satellite to download information from CloudMesh Gateway, the LED will turn solid white.
- 7 When the satellite has been paired with the gateway the LED will be solid white or blue, depending on the signal strength.
- 8 Unplug the ethernet cable from between the two devices and wait 10 minutes as CloudMesh Satellite attempts to pair with the CloudMesh Gateway, the LED will flash blue.
- 9 Position the CloudMesh Satellite in a satisfactory location in your premises.
- 10 Power on the CloudMesh Satellite and begin using your new mesh.

# <span id="page-9-1"></span>LED indicators

The following table explains the meaning of the different coloured LED indicator lights and actions.

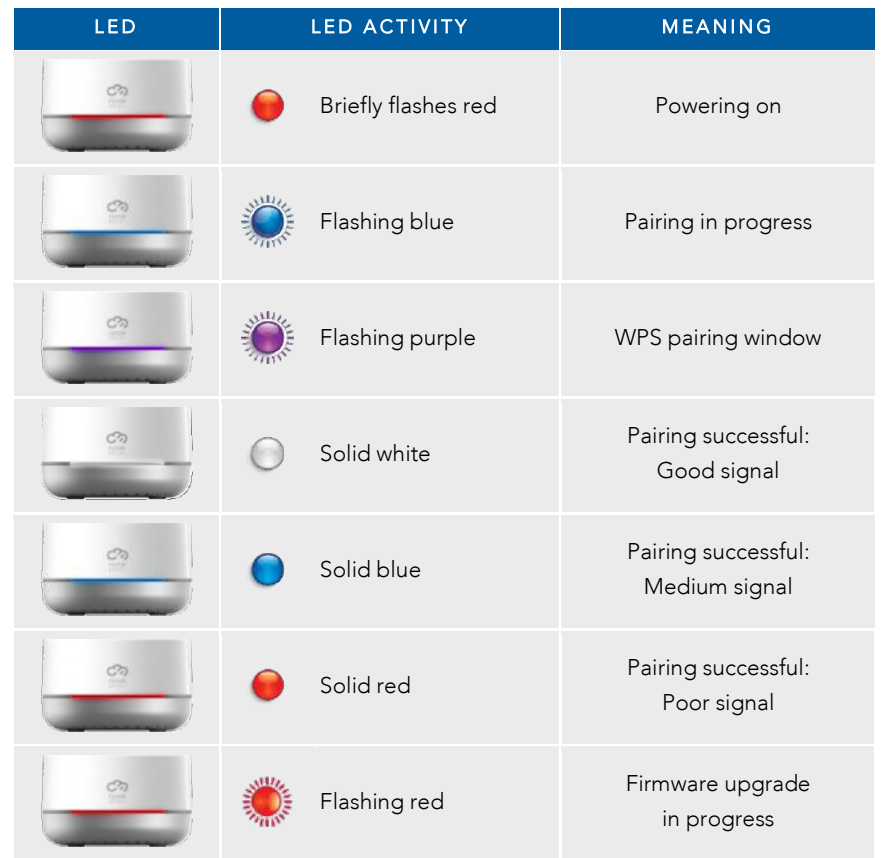

Table 5 – LED indicator meanings

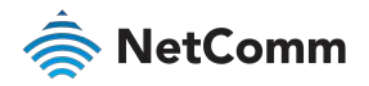

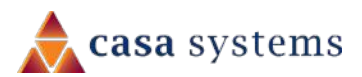

# <span id="page-10-0"></span>Connect client devices

You can connect any number of WiFi enabled client devices to the internet via the NS-01 CloudMesh Satellite using the WPS (WiFi Protected Setup™) functionality of each device.

In addition, you can connect two peripheral client devices using the ethernet points on the back of the NS-01 CloudMesh Satellite.

## <span id="page-10-1"></span>Connect a client via WPS

The NS-01 provides two methods to establish a connection with client devices:

- WPS (WiFi Protected Setup™) functionality ÷
- Connection via Ethernet

### Connect a device using the WPS button (default setting)

- 1 Bring a WPS enabled device within WiFi range and press the WPS button on the back of the CloudMesh Satellite.
- 2 The LED on the front of the CloudMesh Satellite will flash purple for up to two minutes.

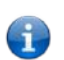

Note – You can also connect a client device using the WPS button on the CloudMesh Gateway (or another CloudMesh Satellite on your wireless mesh).

- Once it is connected using one device, it will be connected to all the gateways and satellites on your CloudMesh network.
- 3 Once the device is connected, the WPS LED will remain illuminated.

## <span id="page-10-2"></span>Connect a client via Ethernet cable

Alternatively, you can directly connect a device, for example a printer, to the CloudMesh Satellite using an ethernet cable.

- 1 Connect the yellow Ethernet cable provided to one of the yellow ports marked 'Ethernet' at the back of the NS-01.
- <span id="page-10-3"></span>2 Connect the other end of the yellow Ethernet cable to your client device.

# Turn off the LED light

In some locations, for example a bedroom, the LED light may become an unwanted distraction.

To control the display of the CloudMesh Satellite's LED light, press and hold the WPS button for 7 seconds to switch the light's display between ON or OFF.

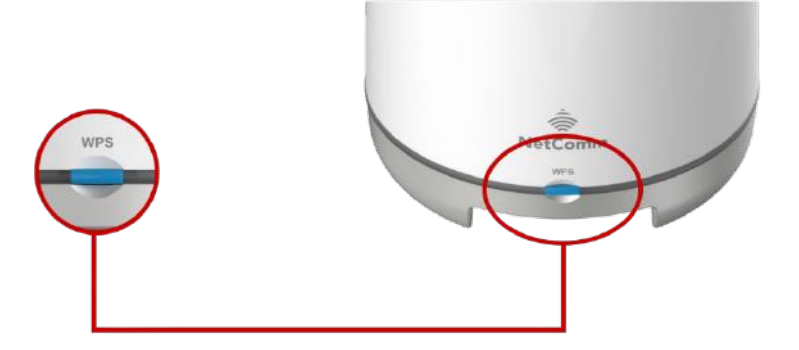

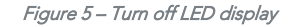

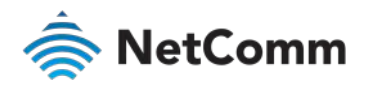

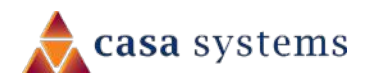

# <span id="page-11-0"></span>NS-01 Web User Interface

This section contains information on accessing the NS-01's web user interface and how to perform firmware upgrade and accessing the logging feature.

## <span id="page-11-1"></span>NS-01 firmware upgrade

Periodically both the gateway and its satellites will have firmware updates released to improve their performance.

We recommend always applying the latest upgrade when it becomes available, and at the same time you should check that the other components of the mesh also have their most recent version of firmware installed.

There are two ways of accessing the NS-01 Web User Interface. The method to use depends on whether or not the CloudMesh Satellite is paired with its Gateway or not.

If the CloudMesh Satellite is currently paired to a CloudMesh Gateway you can access the NS-01's Web User Interface by typing its unique hostname into the URL test entry box.

The unique hostname for each CloudMesh Satellite is based on the following formula:

- **[http://ns-01-](http://ns-01-xxxx.local/)***XXXX***.local**
- Where **XXXX** is the last 4 digits of that Satellite's unique serial number.

The CloudMesh Satellite's serial number can be found on the label affixed to its bottom:

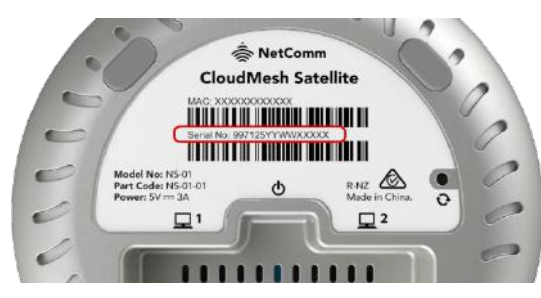

Figure 6 – Serial number on label on bottom of NS-01

If the device is not paired, please first follow Appendix  $B - Set$  NS-01 IP connectivity to access Web UI to set up a static IP for the Satellite and then continue from step 4.b of this section, below.

To access the NS-01 Web User Interface:

1 Connect the supplied power adapter into the USB connection on the bottom of your CloudMesh Satellite (NS-01) and plug the power adaptor into a power point.

If necessary, switch the power point switch on at the wall.

- 2 Allow 60 90 seconds for the NS-01 to power up.
- 3 Connect the supplied RJ45 Ethernet cable from one of the two yellow ETHERNET ports on the bottom of the NS-01 CloudMesh Satellite to an Ethernet port on your computer.

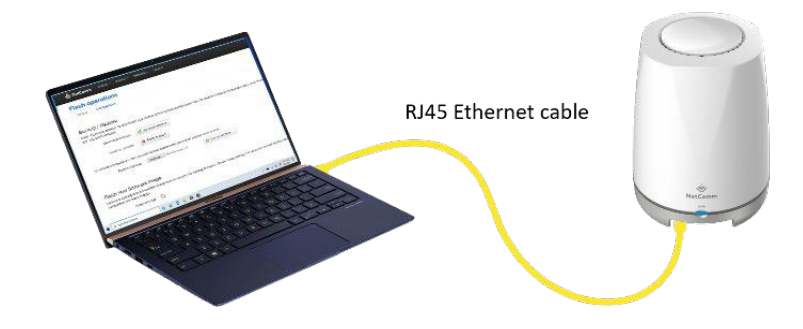

Figure 7 – RJ45 Ethernet cable connecting PC with NC-01

- 4 Open a web browser (e.g. Internet Explorer, Firefox, Safari, etc) and type in the IP address appropriate for your Satellite:
	- a If your CloudMesh Satellite is currently paired to a CloudMesh Gateway, type the unique hostname that you based on the formula described earlier in this section.
	- b If your CloudMesh Satellite is not paired to a CloudMesh Gateway, type the static IP address that you defined using the instructions in **Appendix B – Set NS-**01 IP connectivity to access Web UI.

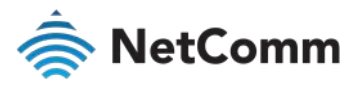

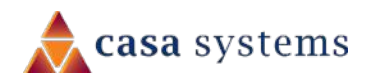

5 At the Authorization Required screen:

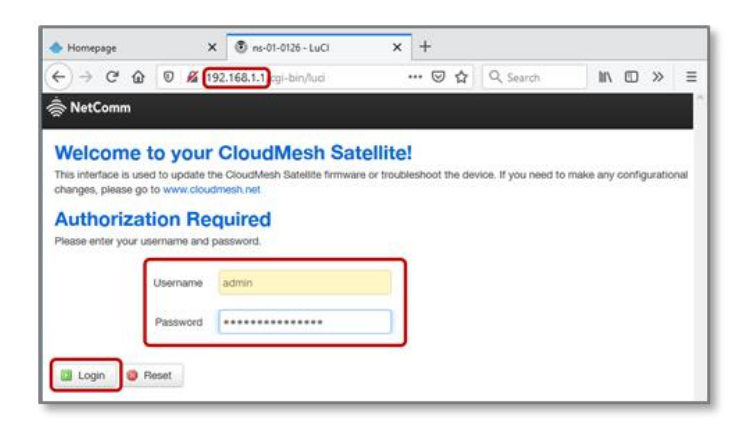

Figure 8 – Log in to NS-01 user interface

- a Type **admin** into the Username field,
- b Enter the serial number (Serial No) printed on the label on the label on the bottom of the NS-01 into the Password field, and
- c Click the Login button.
- 6 Upon successful login, the Status page will display.
- 7 Select System > Backup/Flash Firmware from the menu in the toolbar of the screen:

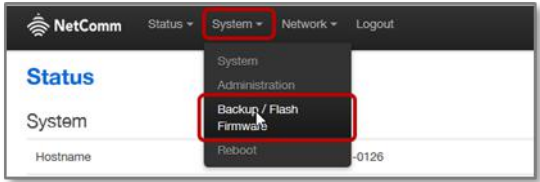

Figure 9 – Check current firmware version

- 8 From the Flash Operations screen select the Actions tab and in the Flash new firmware image section make the following settings:
	- a Deselect the Keep settings  $\square$  option

b Click the **Browse** button to locate and upload the NS-01 firmware upgrade file.

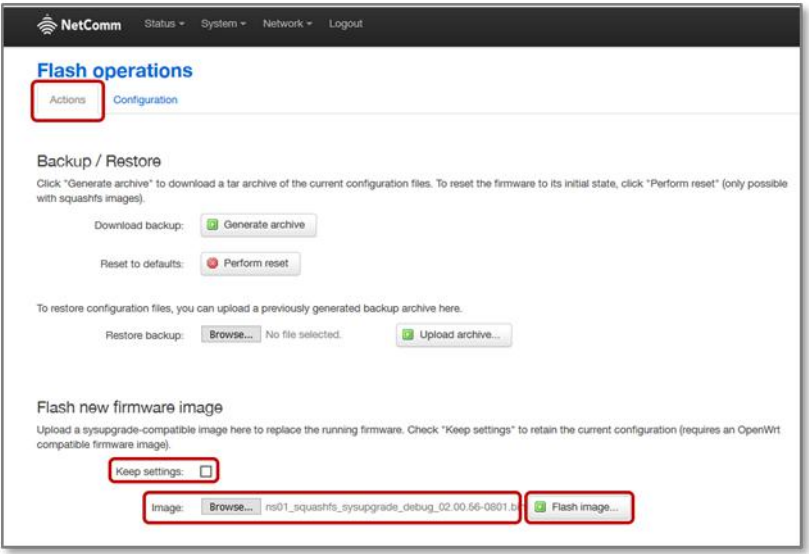

Figure 10 – Update firmware interface

- c When the file has been uploaded, its filename will appear immediately to the right of the Browse button.
- d Click the Flash image button to proceed.
- 9 The system will read the file and ask you to Verify its details:

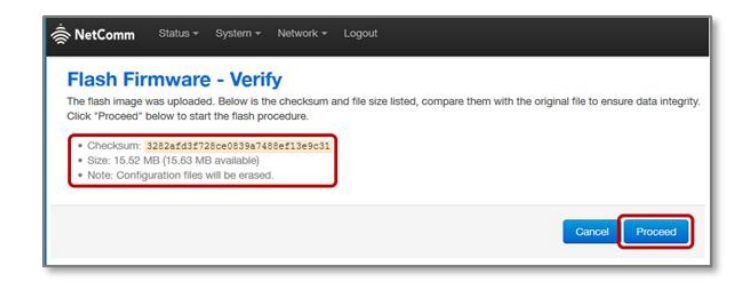

Figure 11 – Uploading in progress message

10 Click the **Proceed** button to finalise the upgrade process.

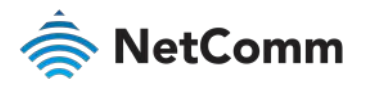

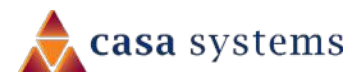

11 A progress message page appears:

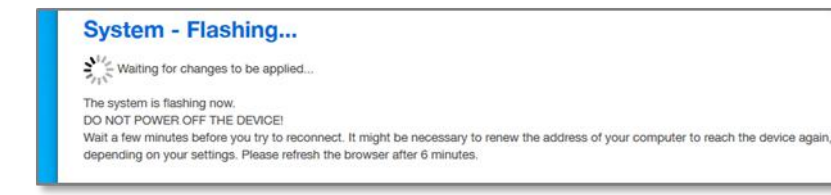

Figure 12 – Uploading in progress message

- 12 Wait four to six minutes and then refresh the browser, you will be returned to the Authorization Required screen.
- 13 Log in as you did in step 5, above.

Upon successful login, the Status page will display.

## <span id="page-13-0"></span>View the NS-01 log

The NS-01 compiles a chronological log of all recent events.

In the NS-01's web user interface, click Status in the main menu and select System Log from its drop-down menu.

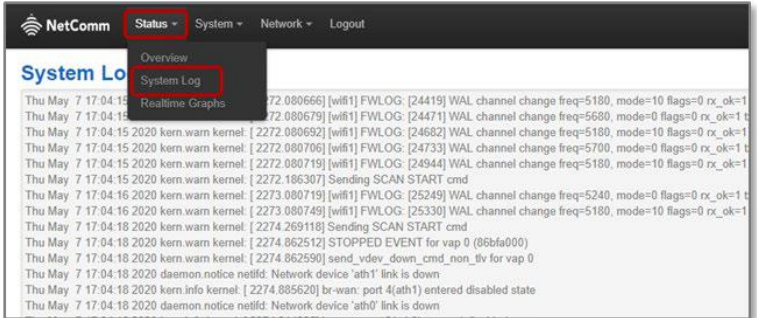

#### Figure 13 – System Log

Each log entry has a date and timestamp and a short description of the event.

# <span id="page-13-1"></span>CloudMesh Satellite reset

To reset the CloudMesh Satellite, insert a straightened paper clip or similarly shaped object into the small hole on the bottom of the satellite marked with the reset icon  $\mathbf O$ .

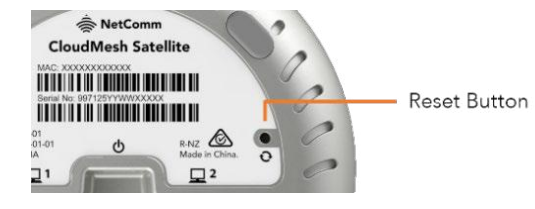

Figure 14 – Location of reset button on bottom

Press and hold the reset button for ten (10) seconds to return the satellite to its factory default settings.

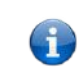

Note – The gateway and its satellite(s) will still be paired once connected to the internet. You will not have to repeat the pairing process, just start both up, connect the gateway to

the internet and they will automatically pair (this pairing process may take a few minutes).

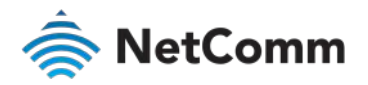

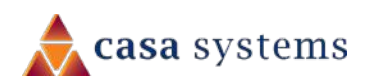

# <span id="page-14-0"></span>Appendix A – Safety Information

#### Please read before use:

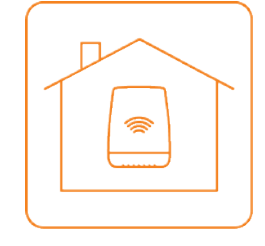

### **LOCATION**

This device is designed for indoor use only.

Place the device in a central location for the best WiFi performance.

### AIRFLOW

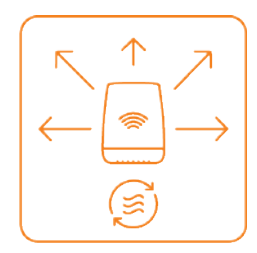

Do not restrict airflow around the device

The device is air cooled and may overheat where airflow has been restricted.

Always allow minimum clearance of 5cm around all sides and the top of the device.

Do not cover, do not put in an enclosed space, do not put under or behind large items of furniture.

Your device may become warm during normal use

### ENVIRONMENT

Do not place this device in direct sunlight or any hot areas. Safe operating temperature of this device is between 0° and  $40^{\circ}$ C

Do not allow this device to come in contact with any liquid or moisture. Do not place this device in any wet or humid areas such as kitchen, bathroom or laundry rooms.

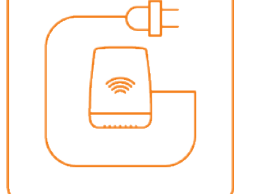

### POWER SUPPLY

Always use only the power supply unit that came with the device. You should immediately stop using the power supply unit if the cable or power supply unit is damaged.

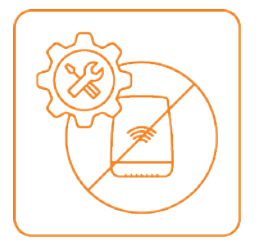

### **SERVICE**

There are no user-serviceable components in the device.

Do not attempt to disassemble, repair, or modify the device.

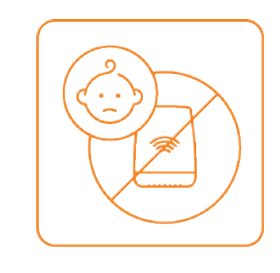

### SMALL CHILDREN

Do not leave your device and its accessories within the reach of small children or allow them to play with it. Your device contains small parts with sharp edges that may

cause an injury or which could become detached and create a choking hazard.

### RF EXPOSURE

The device contains a transmitter and a receiver. When it is on, it receives and transmits RF energy. The device conforms with the radio frequency (RF)

exposure limits adopted by the Australian Communications and Media Authority Radiocommunications (Electromagnetic Radiation - Human Exposure) Standard 2014, when used at a distance of not less than 20 cm from the body.

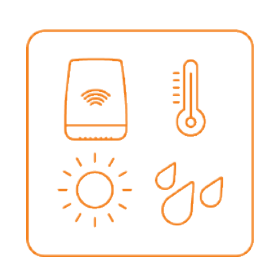

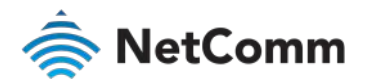

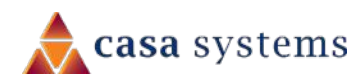

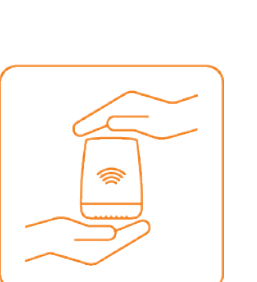

### PRODUCT HANDLING

Always treat your device and its accessories with care and keep it in a clean and dust-free place.

Do not expose your device or its accessories to open flames. Do not drop, throw or try to bend your device or its accessories.

Do not use harsh chemicals, cleaning solvents, or aerosols to clean the device or its accessories.

Do not paint your device or its accessories.

Please check local regulations for disposal of electronic products.

Arrange power and Ethernet cables in a manner such that they are not likely to be stepped on or have items placed on them.

# <span id="page-15-0"></span>Appendix B – Set NS-01 IP connectivity to access Web UI

If your CloudMesh Satellite NS-01 is currently not paired to a CloudMesh Gateway you will have to access the Satellite directly using a separate IP address that you create for it.

As the CloudMesh Satellite does not have its own DHCP server, you must manually set the IP address of your PC to be in the 192.168.1.x subnet.

The static IP address cannot be 192.168.1.1 and must be any number in the range: 192.168.1.2 to 192.168.1.254

To set a static IP address:

1 On the computer that you will use to connect to the NS-01 Satellite, click the Windows Start button in the lower left:

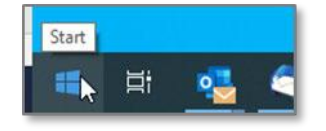

Figure 15 – Windows Start button

- 2 Type View Network Connections.
- 3 Select View Network Connections when it appears in the search results box:

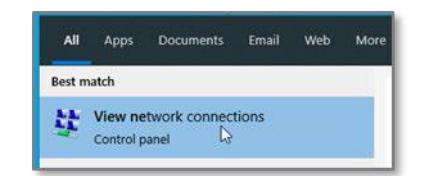

Figure 16 – Select View network connections

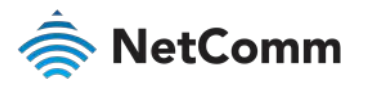

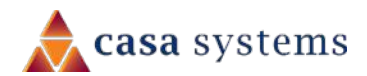

4 From the Network connections page, right click on the connection that you had used to connect to the Gateway:

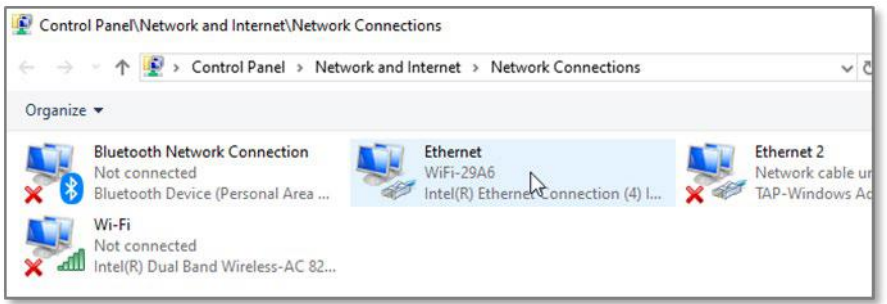

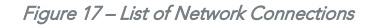

5 Select Properties from the popup menu:

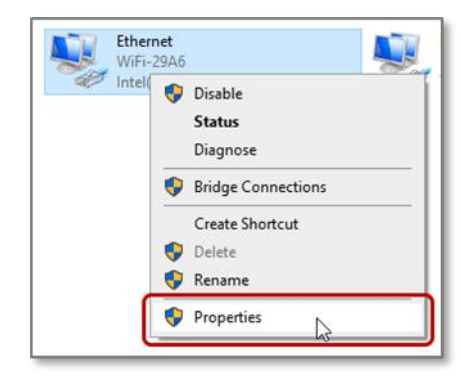

Figure 18 – Select Properties for current connection

6 In the Networking tab of the Ethernet Properties dialog box, go to the list of This connection uses the following items:

### Internet Protocol Version (TCP/IPv4)

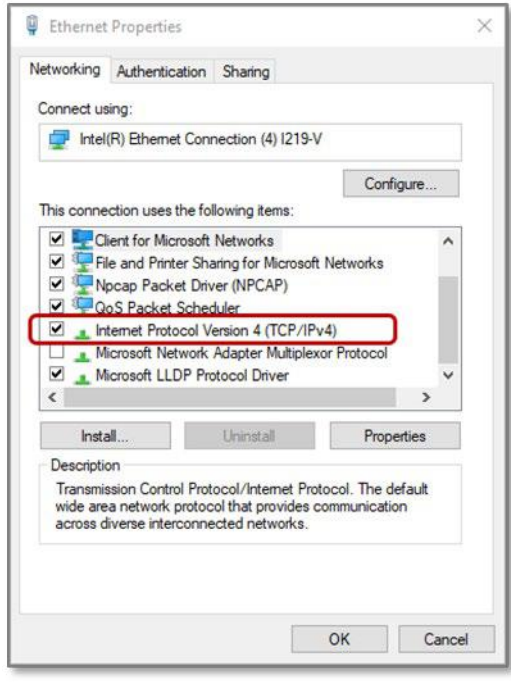

Figure 19 – Select **Ø** Internet Protocol Version (TCP/IPv4)

7 Double click on Internet Protocol Version (TCP/IPv4), see blue highlight above.

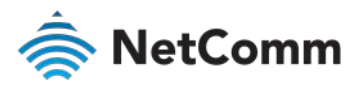

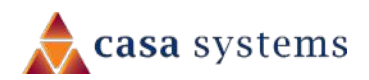

8 The Internet Protocol Version (TCP/IPv4) Properties page appears:

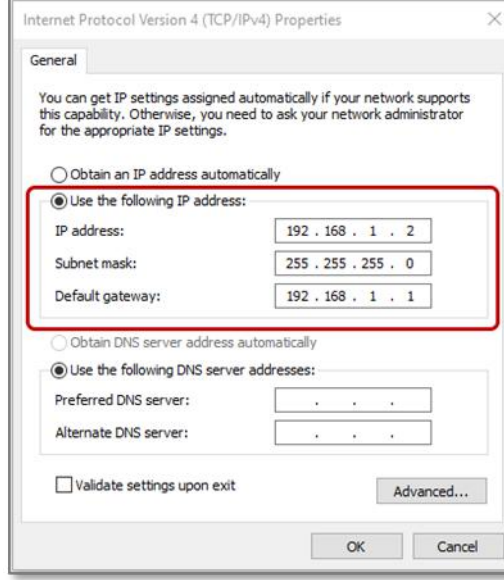

#### Figure 20 – Set the static IP address

- 9 Select  $\odot$  Use the following IP address to enter the details of the new static IP address for the NS-01 CloudMesh Satellite:
	- a In the IP address text box enter any IP address in the range: 192.168.1.2 to 192.168.1.254
	- b In the Subnet mask text box enter: 255.255.255.0
	- c In the Default gateway text box enter the IP address of the CloudMesh Satellite: 192.168.1.1
- 10 Click the OK button to close the Internet the Ethernet Properties dialog box.
- 11 Click the  $\boxtimes$  close button to close the **Network connections** page.

# <span id="page-17-0"></span>Appendix C – Technical specifications

#### WIRELESS NETWORK

IEEE 802.11 ac/n/g/a ÷

#### WIRED NETWORK

 $\Rightarrow$ 2 x Auto-sensing Gigabit LAN ports

#### DIMENSIONS

113 (w) x 145 (h) x 110 (d) mm ۸

#### WEIGHT

 $\triangle$ 320g

#### POWER INPUT

100 V to 240 V/AC, 50/60 Hz ÷

#### **TEMPERATURE**

Operating Temperature Range:

÷.  $0$  to 40 °C.

Storage Temperature Range:

 $\triangle$ -20 to 70 °C (-4 to 158 °F)

#### **HUMIDITY**

Operating Humidity Range:

10% to 90% non-condensing ÷

Storage Humidity Range:

5% to 90% non-condensing ÷.

#### PART NUMBER

NS-01-01 A.

.

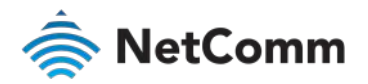

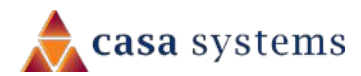

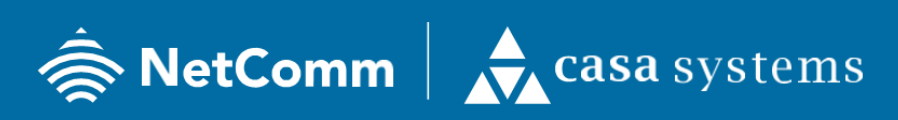

NetComm Wireless Limited was acquired by Casa Systems, Inc. Casa Systems, the future of NetComm

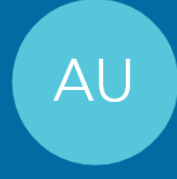

#### ANZ HEAD OFFICE **SYDNEY**

Casa Systems Inc. 18-20 Orion Road, Lane Cove NSW 2066, Sydney Australia | +61 2 9424 2070 www.netcomm.com

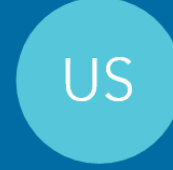

#### **CORPORATE HEADQUARTERS ANDOVER**

Casa Systems Inc. 100 Old River Road, Andover, MA 01810 USA | +1 978 688 6706

www.casa-systems.com